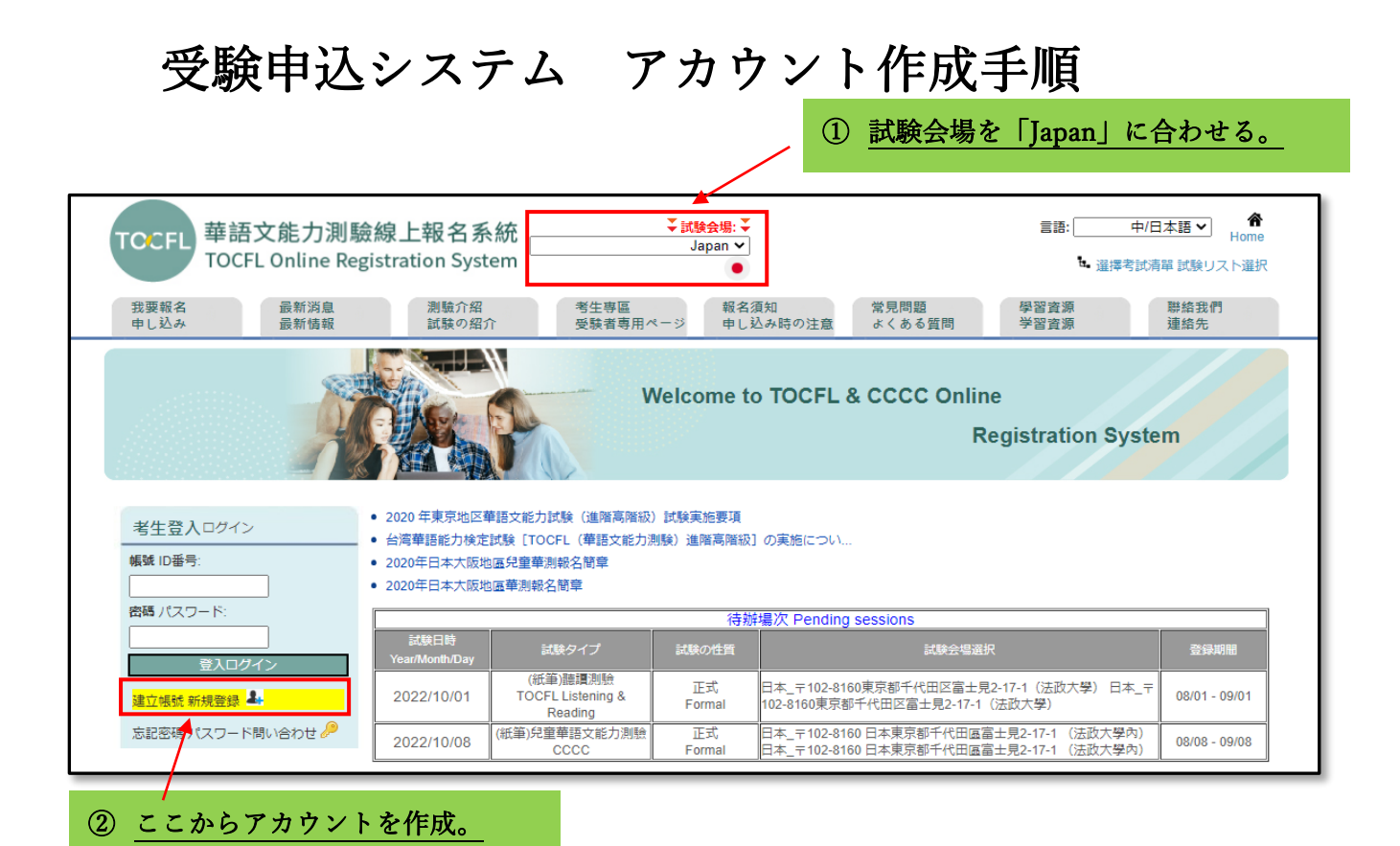

-Step1: Send the verification code 護照號碼\* TH92345678 Passport No. 電子郵件\* ykanamori@haonet.co.jp Email 發送驗證碼 Send the verification code -Step2: Confirm the verification code 雷子信箱驗證框\* Email verification code 確認 Confirmed ③「Passport No.」と「Email」を入力後、「**發送驗證碼**」をクリックする。 パスポートをお持ちでない方は、「Passport No.」に任意の「9 桁の英数字」を入力してください。ログイン時の アカウントとなりますので、忘れないようお控えください。 ■ 新田公開の機能 今すぐ試す ● ォ)  $\bigoplus$ ④ ③により受信されたメールの「**驗證碼**」をコピーする。 を解除 ~ オフライン 理 、 7-H-設定 華語文能力測驗報名系統驗證 TOCFL On-line Registration System Verification  $\bigcirc$  5 5  $\bigcirc$  -1 reminder@sc-top.org.tw **RT**  $17.26$ 宛先 ykanamori@haonet.co.jp 您好: 您的 email:ykanamori@haonet.co.jp 驗證碼為: 4976,請將驗證碼回填到報名系統註冊表單。 Dear test taker. The verification code for your email address, <u>ykanamori@haonet.co.jp</u> , is 4976 Please log in to TOCFL on-line registration system to enter your verification code.

## 受験申込システム アカウント作成手順

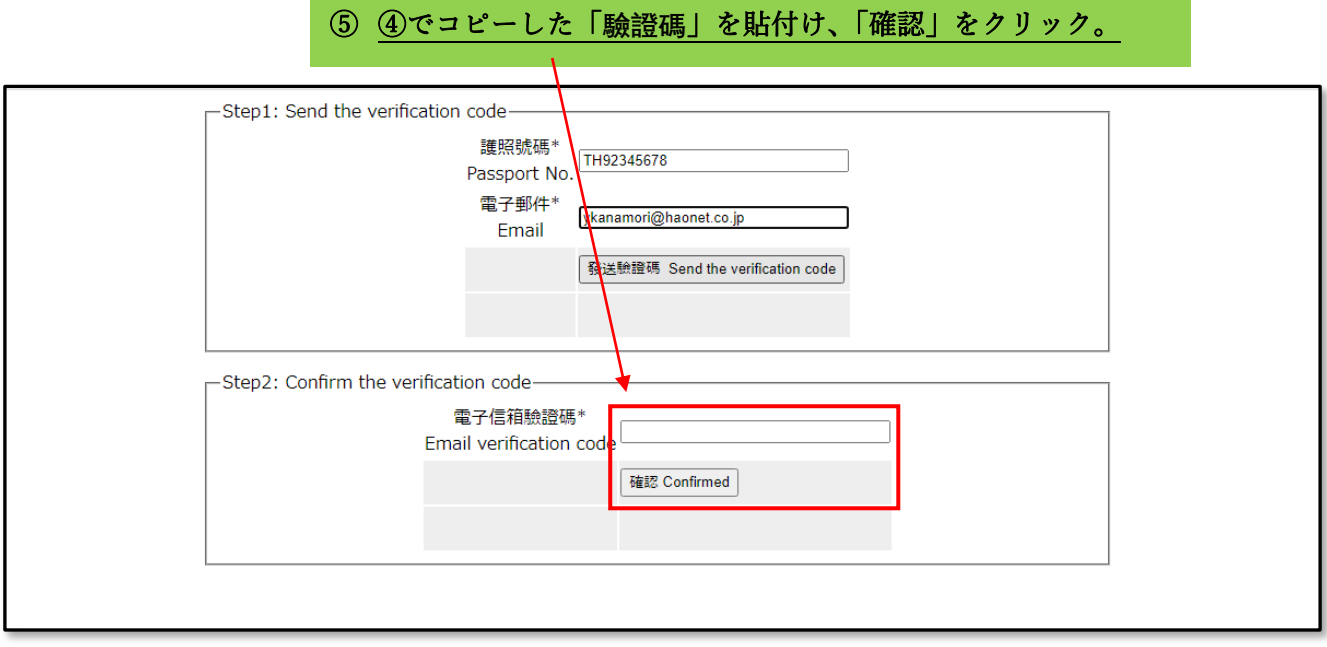

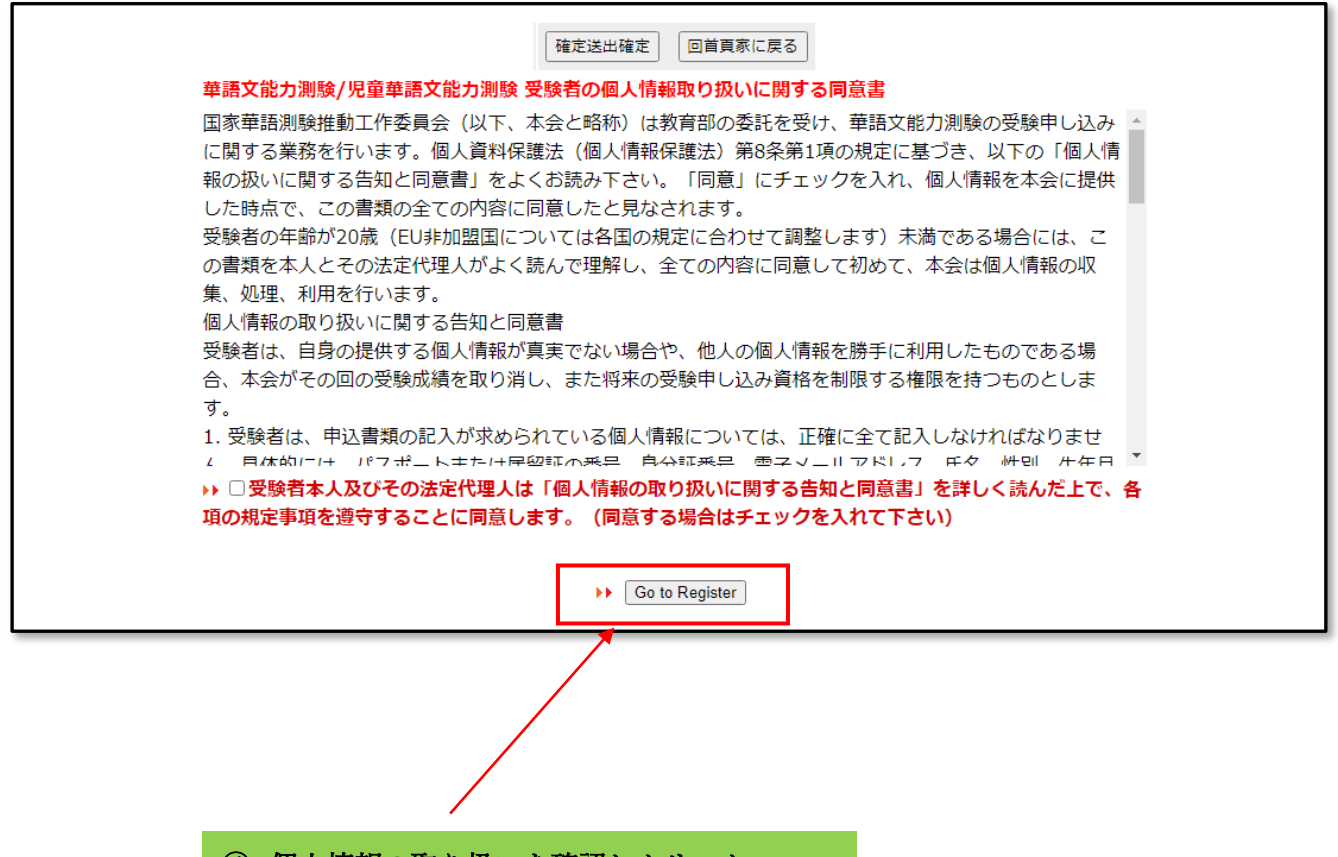

個人情報の取り扱いを確認しクリック。

## 受験申込システム アカウント作成手順

⑦ 個人情報等を入力。

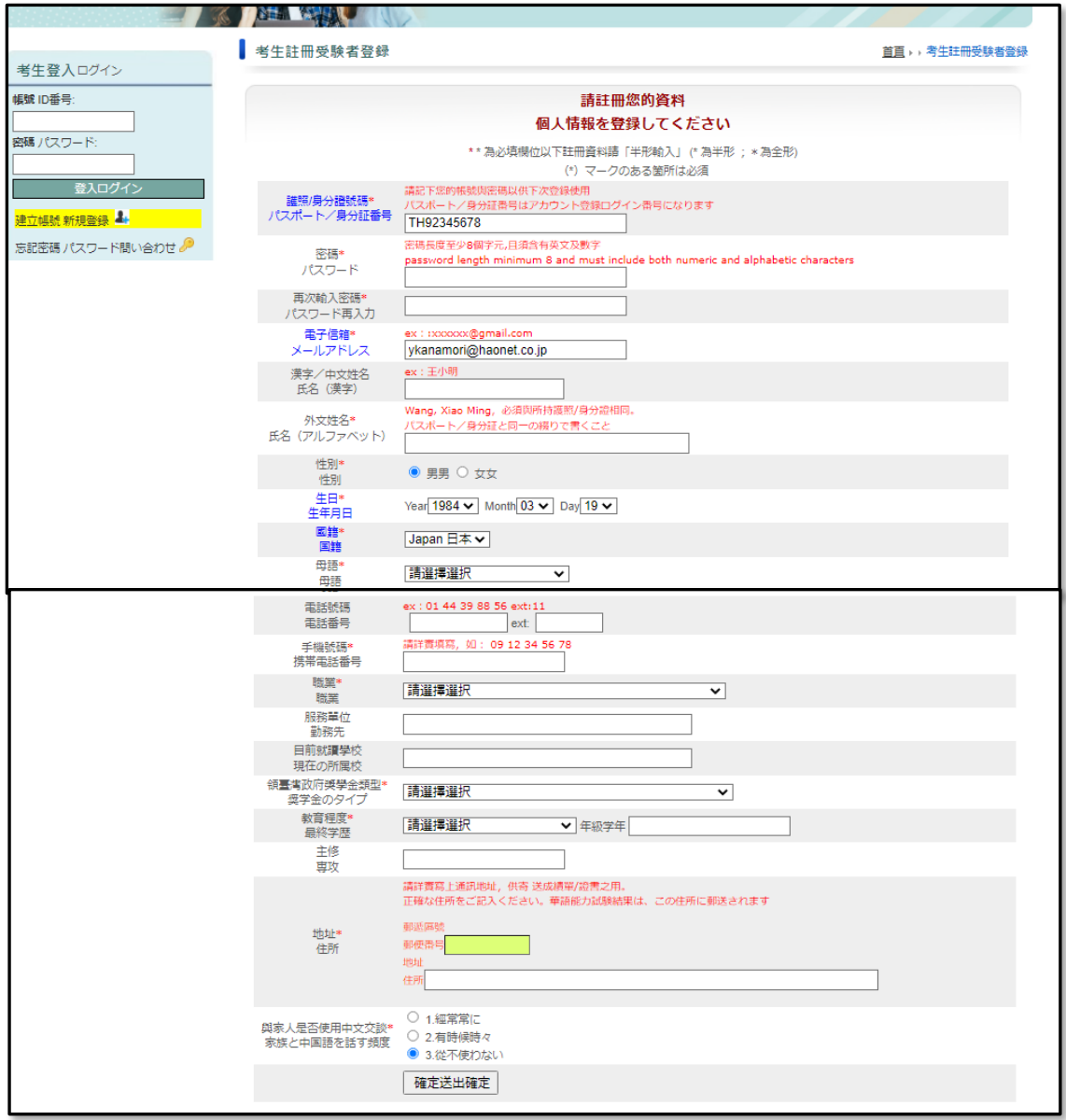

⑧ ①~⑦までの処理が完了すると、毎回ログイン後に以下左側に受験者専用ページが 表示される。

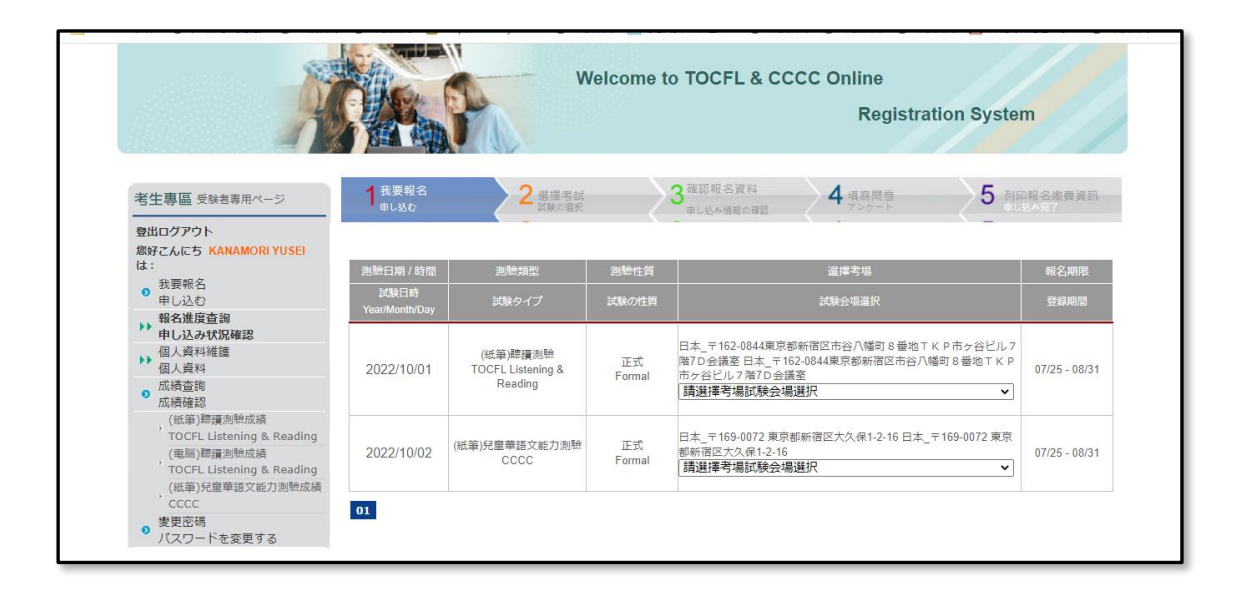